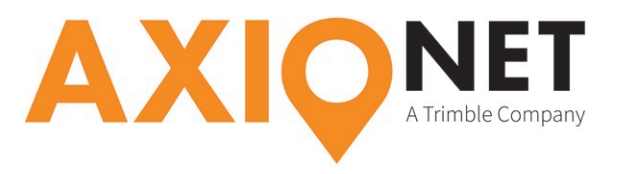

### **Die Konfigurationsschritte im Überblick:**

Folgende Schritte sind bei der GPRS/NTRIP Konfiguration durchzuführen (*Screenshots X-PAD Survey für Android*):

- Einrichtung der **Antenne**
- Einrichtung der **Mobilfunkverbindung (GPRS)**
- Einstellen der **GPS RTK Parameter**
- Einstellungen **AXIO-NET Transformationsdienste**

#### Einrichtung der **Antenne**

Unter Einstellungen, GPS & Totalstationen können Sie das Profil Ihrer GeoMax-Antenne ändern oder, falls noch keine Antenne konfiguriert wurde, mit + eine neue Verbindung via Bluetooth anlegen.

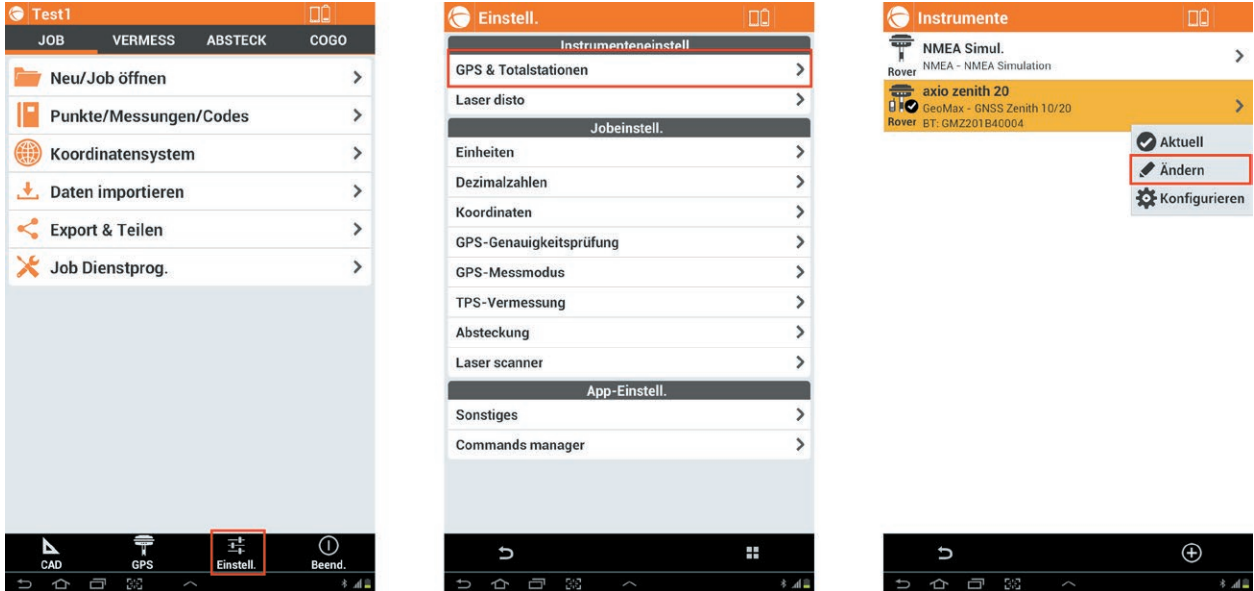

Der nächste Schritt befasst sich mit den RTK- und GPRS-Einstellungen.

### Einrichtung der **Mobilfunkverbindung (GPRS)**

Unter Profil ändern auf "Weiter" klicken, bis das RTK GPRS Menü erreicht ist. Dort lässt sich unter "Provider" mit + eine neue Mobilfunkverbindung definieren.

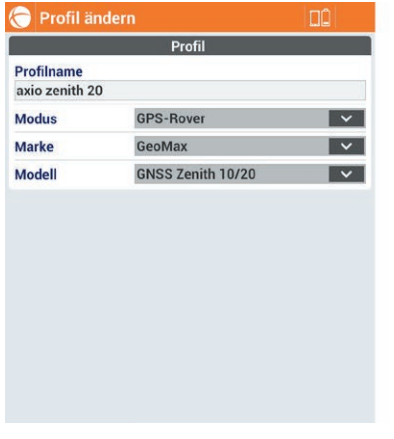

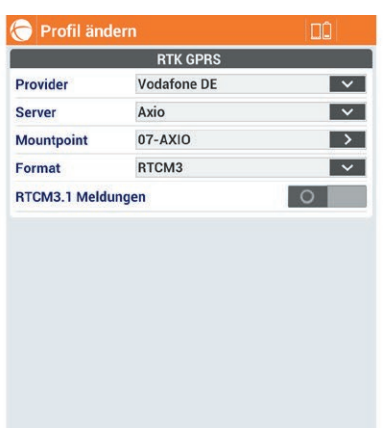

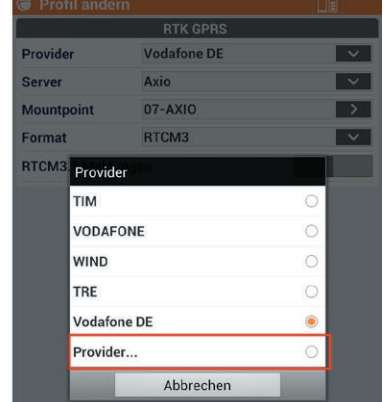

Im darauffolgenden Fenster werden alle wesentlichen Einstellungen des Providers sowie die **PIN** der verwendeten SIM-Karte eingegeben.

Seite - 1

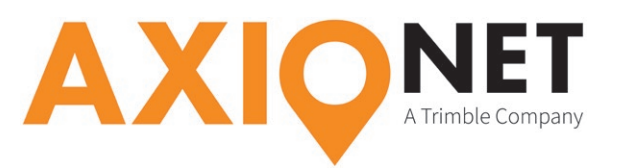

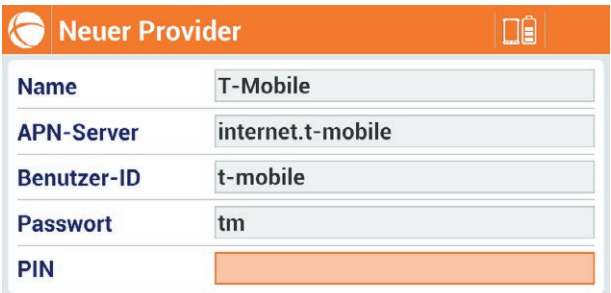

Ob beim jeweiligen Dienstanbieter (T-Mobile, Vodafone,…) für die mobile Internet/GPRS Nutzung eine **User ID** und ein **Passwort** nötig ist, entnehmen Sie bitte folgender Tabelle:

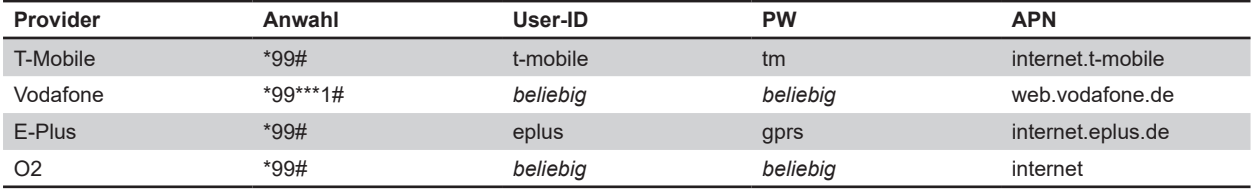

### Einstellen der **GPS RTK Parameter**

Zurück im RTK GPRS Menü kann unter "Server" und + eine NTRIP Verbindung konfiguriert werden.

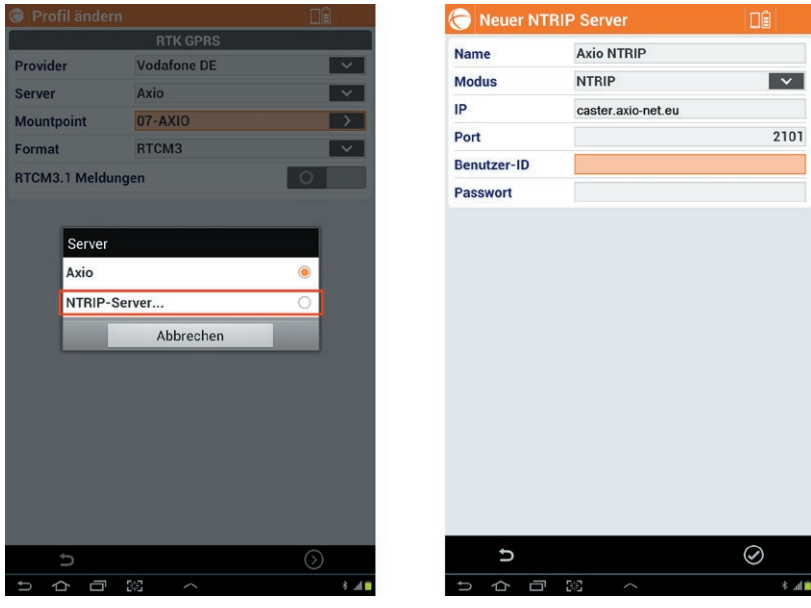

Dazu vergeben Sie einen Namen (bpsw. 'Axio NTRIP') und fügen die Serverinformationen (bestehend aus **IP-Adresse** und **Port**) sowie Benutzer-ID (**NTRIP Nutzername**) und **Passwort** hinzu.

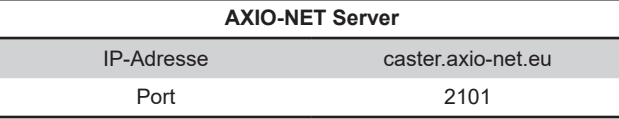

Ihr **NTRIP Nutzername** und das zugehörige **Passwort** wurde Ihnen von uns per E-Mail mitgeteilt.

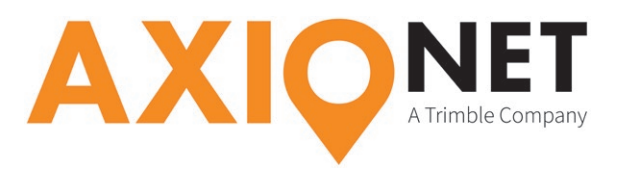

Im nächsten Schritt wird der Mountpoint festgelegt. Eine Übersicht der AXIO-NET Mountpoints und ihrer jeweiligen Eigenschaften finden Sie auf unserer Homepage unter der Rubrik "Rovereinstellungen".

#### **Bitte beachten Sie:**

k

1. bei Änderung des Mountpoints muss eventuell das Korrekturdatenformat angepasst werden

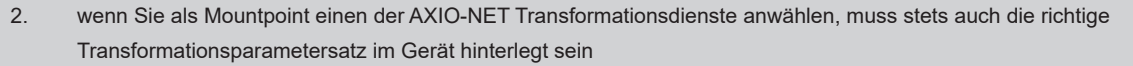

- 3. die jeweilige Groß- und Kleinschreibung von NTRIP Nutzername und Passwort ist entscheidend
- 4. in den AXIO-NET Diensten 08-AXIO und 09-AXIO werden RTCM3 Status Messages verschickt. Falls diese Informationen angezeigt werden sollen, aktivieren Sie bitte die Option "RTCM3.1 Meldungen"

In den folgenden Dialogfenstern werden weitere Einstellungen zu GNSS-Parametern sowie zur Antenne getätigt. Damit die Konfiguration gespeichert und übernommen wird, muss das letzte Dialogfenster mit "Ja" abgeschlossen werden.

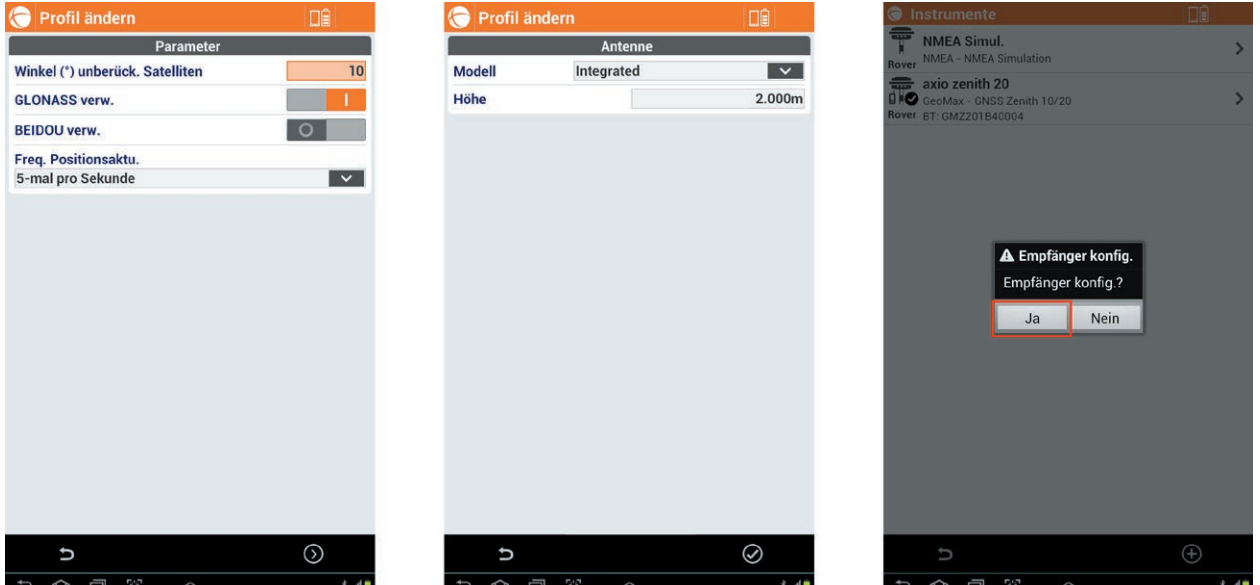

### **Hinweis:**

E

Wir empfehlen bei der Option "Winkel (°) unberück. Satelliten" einen Wert von 10° oder mehr zu setzen. Werden Satelliten für die RTK Lösung verwendet, die eine Elevation von unter 10° haben, kann dies die RTK Lösung negativ beeinflussen.

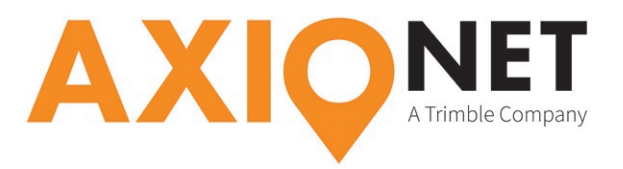

#### Einstellungen **AXIO-NET Transformationsdienste**

Zur Verwendung von Transformationsdiensten müssen erst Informationen zu System, Datum und den Transformationsparametern angegeben werden. Die X-PAD Survey Software beinhaltet bereits vordefinierte Koordinatensysteme für alle aktuellen AXIO-NET Transformationsdienste. Auszuwählen sind diese aus dem Menü unter "Koordinatensystem", "Kartograph. System". Dort besteht auch die Möglichkeit ein neues Koordinatensystem zu definieren.

Sollte noch kein Koordinatensystem gewählt sein, wird das folgende Fenster erscheinen.

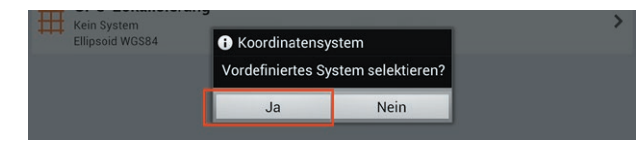

Nach der Bestätigung, dass ein vordefiniertes System gewählt werden soll, wird in den nächsten Dialogfenstern das Land sowie das System ausgewählt.

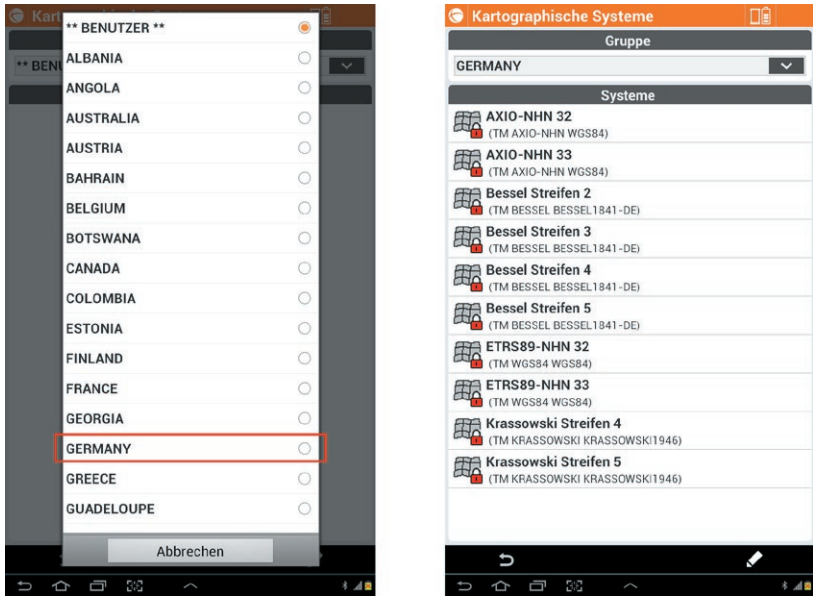

Sollte bereits ein Koordinatensystem eingestellt sein und es soll ein anderes vordefiniertes System gewählt werden, so kann das über die rot eingefärbte Taste durchgeführt werden.

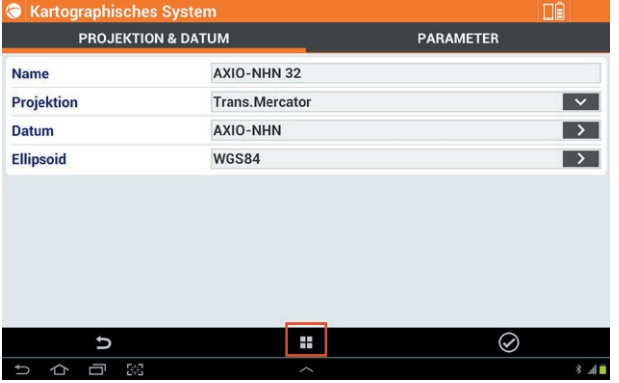